## **Home in on SPH news**

**"Hey Google, read the latest news from The Straits Times."**

## **HOW IT WORKS**

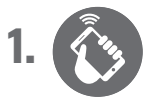

Download the Google Home app and set up the Google Assistant.

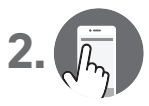

Click on the drop-down icon at the top left-hand corner of the app. Go to "More settings", then "Device". Under "Assistant language", select "English (Singapore)". **2.**

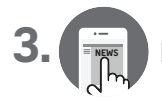

Return to "More settings" and select "News".

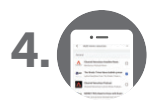

Under "News", choose the four news feeds from SPH and rank them according to your preference.

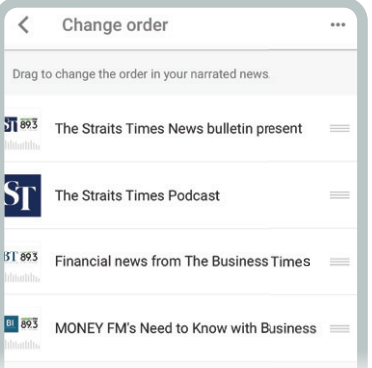

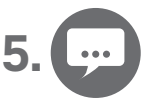

Give voice commands to Google Home to listen to the news. For example: "Hey Google, listen to news from The Straits Times."